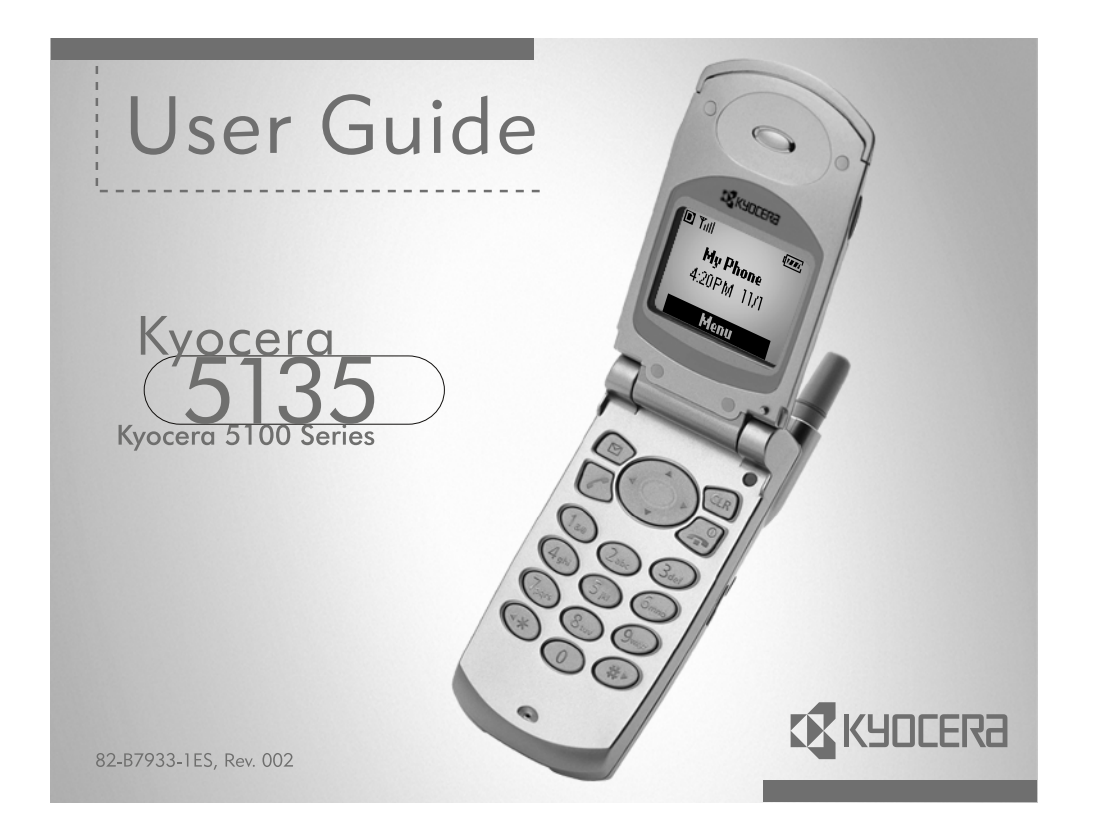

#### **User Guide for the Kyocera 5135 Phone**

This manual is based on the production version of the Kyocera 5135 phone. Software changes may have occurred after this printing. Kyocera reserves the right to make changes in technical and product specifications without prior notice. The products and equipment described in this documentation are manufactured under license from QUALCOMM Incorporated under one or more of the following U.S. patents:

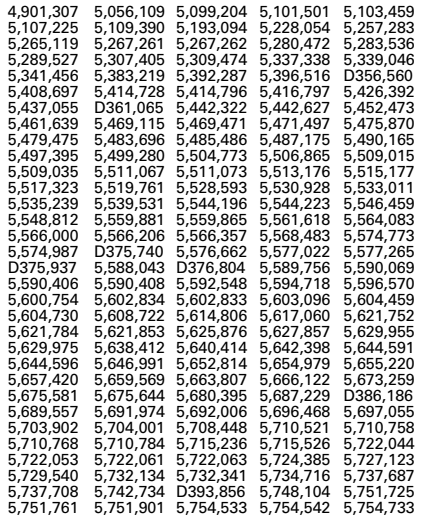

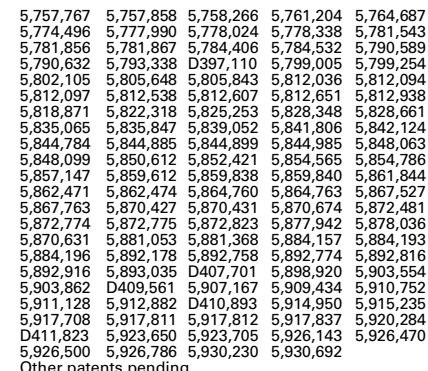

Other patents pending.<br>T9 Text Input is covered by U.S. Pat. 5,818,437, U.S. Pat.<br>5,953,541, U.S. Pat. 6,011,554, Canadian Pat. 1,331,057<br>and patents pending worldwide.

Kyocera is a registered trademark of Kyocera Corporation. QUALCOMM is a registered trademark of QUALCOMM Incorporated. Brick Attack is a trademark of Kyocera Wireless Corp. Openwave is a registered trademark of Openwave Systems Incorporated. T9 is a registered trademark of Tegic Communications, Inc. Other product and brand names may be trademarks or registered trademarks of their respective owners.

Copyright © 2002 Kyocera Wireless Corp. All rights reserved.

Ringer Tones Copyright © 2000–2002 Kyocera Wireless Corp.

82-B7933-1ES, Rev. 002

#### **FCC/IC Notice**

This device complies with part 15 of the FCC rules. Operation is subject to the following two conditions: (1) This device may not cause harmful interference, and (2) this device must accept any interference received, including interference that may cause undesired operation.

To comply with FCC radiation exposure requirements, use of this device for body-worn operational configurations is limited to accessories tested and approved by Kyocera Wireless Corp. Other accessories used with this device for body-worn operations must not contain any metallic components and must provide at least 13.5 mm separation distance including the antenna and the user's body. Other accessories that have not been tested for bodyworn SAR may not comply with FCC radiation exposure limits and should be avoided.

#### **THIS MODEL PHONE MEETS THE GOVERNMENT'S REQUIREMENTS FOR EXPOSURE TO RADIO WAVES.**

Your wireless phone is a radio transmitter and receiver. It is designed and manufactured not to exceed the emission limits for exposure to radiofrequency (RF) energy set by the Federal Communications Commission of the U.S. Government. These limits are part of comprehensive guidelines and establish permitted levels of RF energy for the general population. The guidelines are based on standards that were developed by independent scientific organizations through periodic and thorough evaluation of scientific studies. The standards include a substantial safety margin designed to assure the safety of all persons, regardless of age and health.

The exposure standard for wireless mobile phones employs a unit of measurement known as the Specific Absorption Rate, or SAR. The SAR limit set by the FCC is 1.6W/kg.\* Tests for SAR are conducted

using standard operating positions specified by the FCC with the phone transmitting at its highest certified power level in all tested frequency bands. Although the SAR is determined at the highest certified power level, the actual SAR level of the phone while operating can be well below the maximum value. This is because the phone is designed to operate at multiple power levels so as to use only the power required to reach the network. In general, the closer you are to a wireless base station antenna, the lower the power output. Before a phone model is available for sale to the public, it must be tested and certified to the FCC that it does not exceed the limit established by the government-adopted requirement for safe exposure. The tests are performed in positions and locations (e.g., at the ear and worn on the body) as required by the FCC for each model. The highest SAR value for this model phone when tested for use at the ear is 1.31 W/kg. and when worn on the body, as described in this user guide, is 0.648 W/kg. (Body-worn measurements differ among phone models, depending upon available accessories and FCC requirements). While there may be differences between the SAR levels of various phones and at various positions, they all meet the government requirement for safe exposure. The body-worn measurements were performed on the following Kyocera accessories: Holster CV90-B1680 Leather Case CA90-B1691M Leather Case CA90-B1691S SAR testing was performed with production battery CV90-G8196, Model # TXBAT10003. The FCC has granted an Equipment Authorization for this model phone with all reported SAR levels evaluated as in compliance with the FCC RF emission guidelines. SAR information on this model phone is

on file with the FCC and can be found under the Display Grant section

http://www.fcc.gov/oet/fccid after searching on FCC ID OVFKWC-5135. Additional information on Specific Absorption Rates (SAR) can be found on the Cellular Telecommunications and Internet Association (CTIA) web-site at **http://www.wow-com.com**.

\* In the United States and Canada, the SAR limit for mobile phones used by the public is 1.6 watts/kg (W/kg) averaged over one gram of tissue. The standard incorporates a substantial margin of safety to give additional protection for the public and to account for any variations in measurements.

#### **Caution**

The user is cautioned that changes or modifications not expressly approved by the party responsible for compliance could void the warranty and user's authority to operate the equipment.

#### **Warning**

Use only Kyocera approved accessories with Kyocera phones. Use of any unauthorized accessories may be dangerous and will invalidate the phone warranty if said accessories cause damage or a defect to the phone.

#### **Optimize your phone's performance**

Use the guidelines on page 2 to learn how to optimize the performance and life of your phone, antenna, and battery.

#### **Air bags**

If you have an air bag, DO NOT place installed or portable phone equipment or other objects over the air bag or in the air bag deployment area. If equipment is not properly installed, you and your passengers risk serious injury.

#### **Potentially unsafe areas**

**Posted facilities–**Turn your phone off in any facility when posted notices require you to do so. **Aircraft–**FCC regulations prohibit using your phone on a plane that is in the air. Turn your phone off before boarding aircraft.

**Vehicles–**RF signals may affect improperly installed or inadequately shielded electronic systems in motor vehicles. Check with the manufacturer of the device to determine if it is adequately shielded from external RF energy. Your physician may be able to help you obtain this information.

**Blasting areas–**Turn off your phone where blasting is in progress. Observe restrictions, and follow any regulations or rules.

**Potentially explosive atmospheres–**Turn off your phone when you are in any area with a potentially explosive atmosphere. Obey all signs and instructions. Sparks in such areas could cause an explosion or fire, resulting in bodily injury or death.

Areas with a potentially explosive atmosphere are often, but not always, clearly marked. They include:

- fueling areas such as gas stations
- below deck on boats
- transfer or storage facilities for fuel or chemicals
- vehicles using liquefied petroleum gas, such as propane or butane
- areas where the air contains chemicals or particles such as grain, dust, or metal powders
- any other area where you would normally be advised to turn off your vehicle engine

#### **Use with care**

Use only in normal position (to ear). Don't bend the antenna or touch it unnecessarily. Pull out the antenna when on a call and push it in when the phone is not in use. Avoid dropping, hitting, bending, or sitting on the phone.

#### **Keep phone dry**

If the phone gets wet, turn the power off immediately and return it to the dealer for service.

#### **Resetting the phone**

If the screen seems frozen and the keypad does not respond to keypresses, reset the phone by completing the following steps:

- **1.** Push the battery release button toward the top of the phone.
- **2.** Remove the battery.
- **3.** Replace the battery.

If the problem persists, return the phone to the dealer for service.

#### **Qualified service**

 If you are experiencing problems with your phone, see "Getting Help" on page 43. If you have additional questions, contact your service provider for technical support. If the problem persists, return the phone with all accessories and packaging to the dealer for qualified service.

#### **Accessories**

Use only Kyocera-approved accessories with Kyocera phones. Use of any unauthorized accessories (includes faceplates/front housings) may be dangerous and will invalidate the phone warranty if said accessories cause damage or a defect to the phone.

To shop online for a Hands-free Car Kit and other phone accessories, visit

**www.kyocera-wireless.com/store**. To order by phone, call (800) 349-4188 (U.S.A. only) or (858) 882-1410.

#### **Radio Frequency (RF) energy**

Your telephone is a radio transmitter and receiver. When it is on, it receives and sends out RF energy. Your service provider's network controls the power of the RF signal. This power level can range from 0.006 to 0.6 watts.

In August 1996, the U.S. Federal Communications Commission (FCC) adopted RF exposure guidelines with safety levels for hand-held wireless phones. These guidelines are consistent with the safety standards previously set by both U.S. and international standards bodies in the following reports:

- ANSI C95.1 (American National Standards Institute, 1992)
- NCRP Report 86 (National Council on Radiation Protection and Measurements, 1986)
- ICNIRP (International Commission on Non-Ionizing Radiation Protection, 1996)

Your phone complies with the standards set by these reports and the FCC guidelines.

#### **E911 Mandates**

Where service is available, this handset complies with the Phase I E911 Mandate issued by the FCC.

# **093 453 037**

#### **Kyocera Wireless Corp**.

10300 Campus Point Drive, San Diego, CA 92121 U.S.A. Visit us at **www.kyocera-wireless.com** To purchase accessories, visit **www.kyocera-wireless.com/store**

# **CONTENTS**

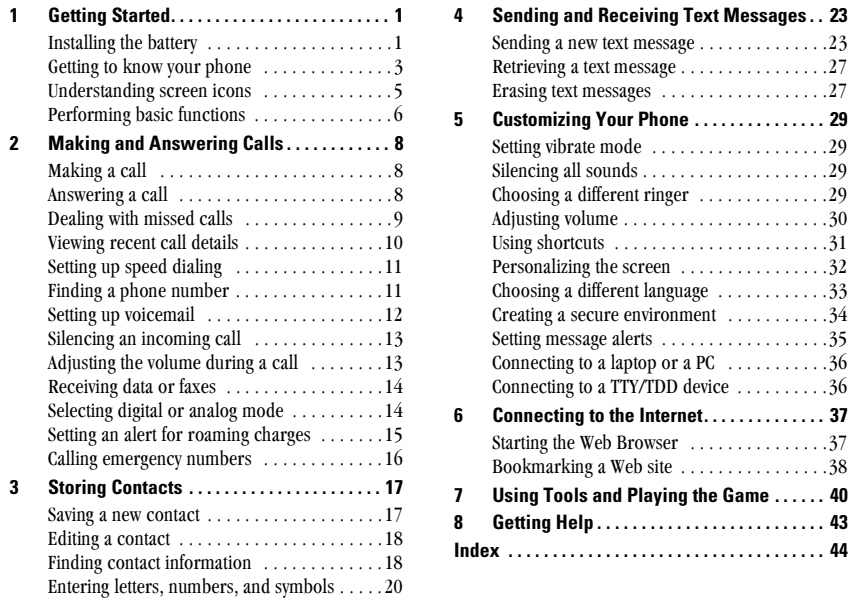

 $\overline{vi}$ 

#### **GETTING STARTED**  $\mathbf{1}$

This document describes the Kyocera 5135 trimode phone, with CDMA digital service at 800 MHz and 1900 MHz, and analog service at 800 MHz.

Your phone comes with a removable lithium ion (LiIon) battery.

# **Installing the battery**

- 1. Hold the phone face down.
- 2. Place the battery in the phone casing, with the metal contacts facing down and toward the bottom of the phone.

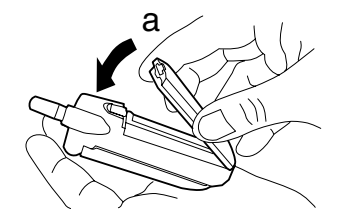

- 3. Push the battery until it clicks into place.
- 4. Fully charge the battery before using the phone.

User Guide for the Kyocera 5135 Phone

# **Charging the battery**

The battery is partially charged when you receive your phone. You must have at least a partial charge in the battery to make or receive calls, regardless of whether or not the charger or adapter is connected to the phone.

To charge the battery, connect the charger or adapter to the jack on the bottom of the phone, then connect the plug to a wall outlet.

The battery icon in the upper-right corner of the screen tells you whether the phone is:

- Charging (the icon is animated)
- Partially charged  $\sqrt{2\pi}$
- Fully charged  $\sqrt{11/2}$

## **Recharging the battery**

You can safely recharge the battery at any time, even if it has a partial charge.

 $\mathbf{1}$ 

# **Removing the battery**

- 1. Turn off the phone by opening the flip and holding down  $\mathcal{Q}$  until "Powering off" appears.
- 2. Close the flip and hold the phone face down.
- 3. Push the battery release button toward the top of the phone (a).

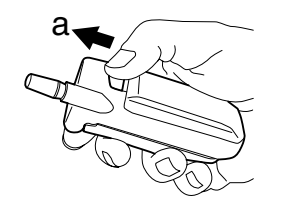

4. Grasp the sides of the battery and pull it away from the phone (b).

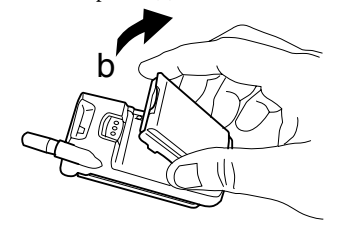

# **Caring for the battery**

This section describes important safety information and tips for improving battery performance.

## **General safety guidelines**

- Do not take apart, puncture, or short-circuit the battery.
- If you have not used the battery for more than a month, recharge it before using your phone.
- Avoid exposing the battery to extreme temperatures, direct sunlight, or high humidity.
- Never dispose of any battery in or near a fire. It could explode.

#### **Common causes of battery drain**

The following functions drain the battery more quickly and adversely affect talk and standby times:

- You are often playing games or using the Web.
- Backlighting is frequently on. (To adjust backlighting, see page 32.)
- The phone is frequently used in analog mode. If you do not see a  $\Box$  on the home screen, the phone is in analog mode. To set your phone to operate in different modes, select

**Getting Started** 

 $\overline{2}$ 

Menu  $\rightarrow$  Settings  $\rightarrow$  Network  $\rightarrow$ Digital or Analog and choose from the options available.

- You are far away from a base station or cell site when in digital mode.
- · Data cables or accessories, such as the Handsfree headset, are connected to the phone.
- No service is available, or service is available intermittently. The phone requires more power to acquire service than to maintain consistent service.
- The earpiece and ringer volume settings are high. To adjust volume, see page 30.
- Review how often voicemail notifications, pages, and text messages are received, and how quickly they are acknowledged. To use power most efficiently, acknowledge notifications and messages immediately.

# **Getting to know your phone**

 $\textcircled{1}$  Jack for  $\textsf{Hands-free}\ \textsf{Headset}\ \textsf{( sold separately)}$  only.

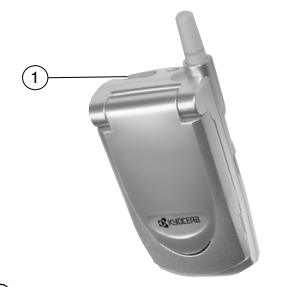

2 Jack for AC Adapter (included) and data cable (sold separately).

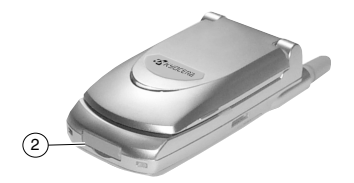

# $\circled{1}$  Home screen. Press  $\circled{R}$  (item 3) to select Menu.

- 2 Navigation key (all directions) scrolls through lists and positions cursor. Also accesses shortcuts from the home screen: (up) lists recent calls; (right) turns off ringers; (down) lists contacts; (left) defines and accesses a personal shortcut.
- 3 OK key selects a menu item or option.
- 4 Send/Talk key starts or answers a call.
- 5 Use the **keypad** to enter numbers, letters, or symbols.
- 6 \* Text key changes the text mode in text entry.
- $\textcircled{1}$  Fully extend the  $\textup{antenna}$  to make or answer a call. Push in the **antenna** completely when the phone is not in use.
- <sup>(8)</sup> Clear key erases the last character in text entry, or returns to the previous menu.
- **9** End/Power key turns on and turns off the phone, ends a call, or returns to the home screen.
- **10** # Space key enters a space during text entry.

 $\overline{4}$ 

 $\Theta$  **0 Next key** cycles through word choices during T9<sup>®</sup> Text Input rapid text entry (available in English only).

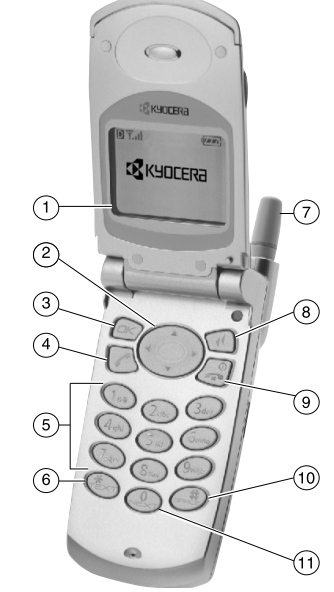

**Getting Started** 

# **Understanding screen icons**

These icons may appear on your phone screen:

The phone is operating in CDMA digital  $\blacksquare$ mode. If  $\Box$  does not appear, the phone is operating in analog mode. **Till** The phone is receiving a signal. You can make and receive calls. Fewer bars indicate a weaker signal.  $\chi$ The phone is not receiving a signal. You cannot make or receive calls.  $\mathcal C$ A call is in progress. The alarm clock is set.  $\Delta$ The phone vibrates instead of ringing.  $\cancel{\Delta}$  $\overline{\mathbf{B}}$ The phone is roaming outside of its home service area. You have a text message, voicemail, or  $\triangleright$ page. (A indicates an urgent text message, voicemail, or page.) **THE SET OF STATE**, The battery is fully charged. The more black bars, the greater the charge. The battery charge is extremely low. When  $\Box$ this icon blinks, power will be lost soon.

User Guide for the Kyocera 5135 Phone

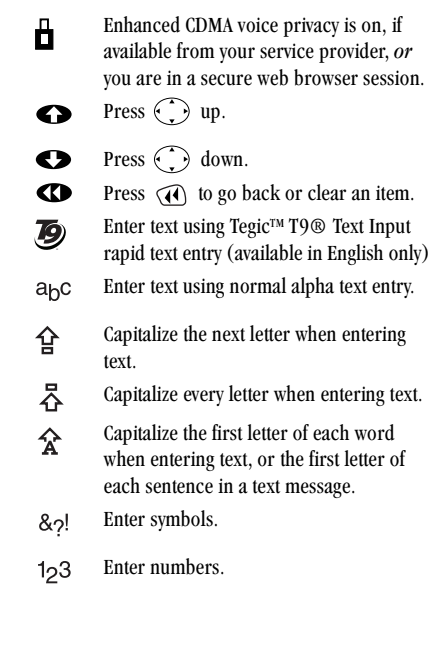

# **Performing basic functions**

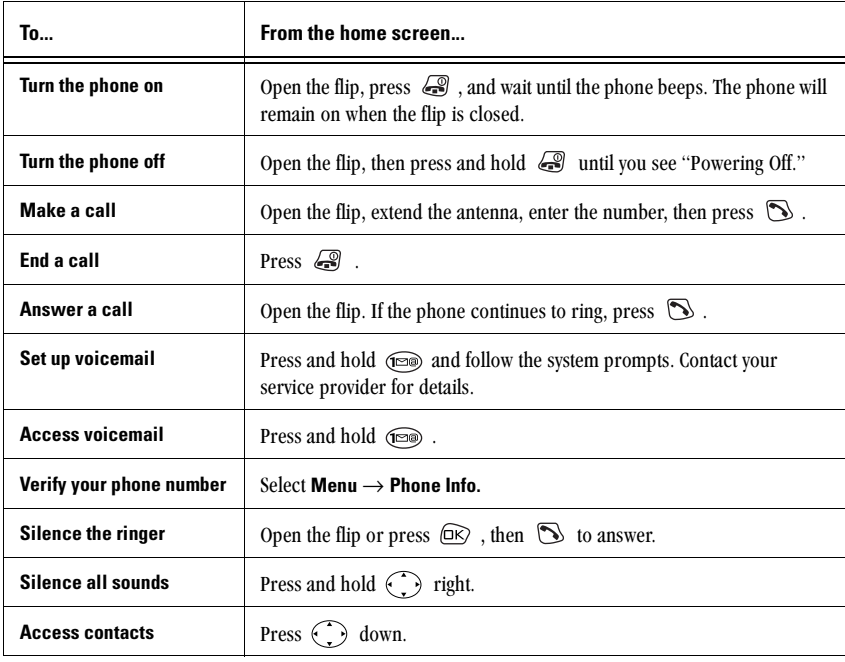

6

Getting Started

# **Using menus**

The contents of the main menu are as follows:

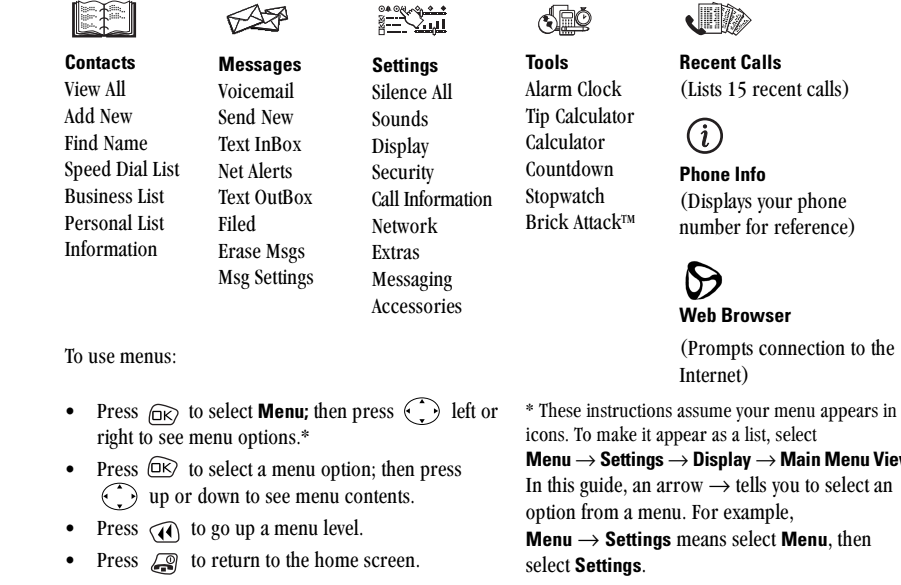

User Guide for the Kyocera 5135 Phone

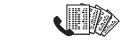

(Displays your phone number for reference)

(Prompts connection to the

Menu  $\rightarrow$  Settings  $\rightarrow$  Display  $\rightarrow$  Main Menu View. In this guide, an arrow  $\rightarrow$  tells you to select an **Menu**  $\rightarrow$  **Settings** means select **Menu**, then

 $\overline{7}$ 

#### **MAKING AND ANSWERING CALLS**  $\mathbf{2}$

# **Making a call**

1. Make sure you are in an area where the signal can be received. Open the flip and look for the Till symbol on the home screen.

Note: The more bars you see in this symbol, the clearer the reception will be. If there are no bars, try to move to where the reception is better. In some cases, this can be as simple as turning to face a different direction.

- 2. Enter the phone number.
- 3. Press  $\mathbb{S}$ .

Note: If your phone cannot locate a signal for 15 minutes, it changes to power-save mode. If you see the message "Power Save Mode" and a  $\mathbf{\hat{X}}$  on the screen, press any key to return to normal operating mode and try your call again.

4. When you are done, close the flip or press  $\bigcirc$  to end the call.

**Exception:** You must press  $\subseteq$  to end the call if you are using the phone for a data or modem call or if an accessory such as a headset or portable hands-free car kit is attached.

## **Redialing a number**

To redial the last number called, press  $\mathbb{S}$  twice.

# Answering a call

When a call comes in, the phone will ring or vibrate.

• To answer the call, open the flip. If the phone continues to ring, press  $\mathbb{S}$ .

You can set the phone to answer in two ways: Answer automatically when you open the flip or don't answer until you press  $\sum$ . To change the setting, see "Changing the way you answer calls" on page 9.

To change the ringer, see "Choosing a different ringer" on page 29.

### **Answering calls hands-free**

If your phone is attached to a portable hands-free car kit (sold separately), you can set it to answer an incoming call after five seconds.

• Select Menu  $\rightarrow$  Settings  $\rightarrow$  Accessories  $\rightarrow$ Auto-Answer  $\rightarrow$  After 5 seconds.

Making and Answering Calls

# **Changing the way you answer** calls

You can set the phone to answer immediately when you open the flip, or to continue ringing until you press  $\mathbb{D}$ .

- 1. Select Menu  $\rightarrow$  Settings  $\rightarrow$  Extras  $\rightarrow$ Answer with Flip.
- **2.** Highlight an option and press  $\overline{OR}$  to select it:
	- Enabled causes the phone to answer when you open the flip.

You will not see caller information on the screen before you answer, and you will not be able to silence the ringer at the time you receive a call.

Disabled causes the phone to continue  $\sim$ ringing when you open the flip.

A dancing phone icon appears on the screen along with the phone number of the caller. If the number is stored in your contacts directory, the contact name appears. To answer the call, press  $\mathbb{S}$ .

# **Dealing with missed calls**

When you have missed a call, a "Missed" message appears on your screen and the phone may beep (see "Setting missed call alerts," below). The message remains on the screen until the caller leaves a voicemail or until you open and close the flip.

- Press  $\overline{OR}$  or  $\overline{S}$  to clear the screen.
- To view the caller's number or name, select **Calls.** In the Recent Calls list, the missed call is indicated with a flashing  $\mathbf{X}$ .
- If the caller left a voicemail message, select Voice. If you have not yet set up your voicemail, the caller cannot leave a message. For help setting up voicemail, see page 12.

### **Setting missed call alerts**

You can set an alert to beep every five minutes after vou have missed a call.

- Select Menu  $\rightarrow$  Settings  $\rightarrow$  Sounds  $\rightarrow$ Missed Call Alert  $\rightarrow$  Enabled.
- To turn off the alert when it rings, press  $\circledR$ or  $\bigcircled{3}$ .

• To cancel the alert option, select **Menu**  $\rightarrow$ Settings  $\rightarrow$  Sounds  $\rightarrow$  Missed Call Alert  $\rightarrow$ Disabled.

# **Viewing recent call details**

Details on the last 15 calls you made or received are stored in the Recent Calls list. You can get details on the caller's name and phone number, along with the time and length of the call. Icons indicate the types of calls in the list. (Your network may not support all call types listed. Check with your service provider.)

- Call to ₿→
- Call from ₿÷
- Three-way call ŔÇ
- Forwarded call 的
- dХ Missed call (flashing)

#### To view call details:

- 1. Select Menu  $\rightarrow$  Recent Calls.
- 2. Select a recent call item.
- 3. Select an option:
- $-$  Time-View the time of the call.
- **Number**—View the caller's number (for an incoming call), or the number you called (for an outgoing call).
- $-$  Save New-Save the number in your Contacts directory.
- $-$  Add to —Add the number to an existing contact card.
- View Contact-View details on the contact if the caller's information is already in your Contacts directory.

Note: If the number has been saved as "secret," you must enter your four-digit lock code to view or edit the number. For information on the lock code, see page 34. Details about making a phone number secret are described in "Saving a new contact" on page 17.

### **Erasing calls from the list**

To erase all calls from the Recent Calls list, see page 35.

Making and Answering Calls

# **Setting up speed dialing**

Speed dialing allows you to quickly dial a stored phone number by entering a one- or two-digit speed dialing location.

- 1. Open a saved contact.
- **2.** Highlight the phone number and press  $\widehat{OR}$ .
- 3. Select Speed Dialing.
- 4. Select a speed dialing location. (Location "1" is reserved for your voicemail number.)
- **5.** Press  $\widehat{OR}$  to select **Assign**.

### To speed dial

From the home screen, enter the one- or two-digit speed dialing location and press  $\mathbb{S}$ .

## **Setting up 1-Touch Dialing**

1-Touch Dialing is a form of speed dialing that allows you to press and hold a speed dial location to make a call. It is the fastest way to speed dial.

- 1. Select Menu  $\rightarrow$  Settings  $\rightarrow$  Extras  $\rightarrow$ 1-Touch Dialing  $\rightarrow$  Enabled.
- 2. Press  $\widehat{C}$ .

## **Using 1-Touch Dialing**

To dial a phone number, simply press and hold the assigned speed dialing location for the phone number. If it is a two-digit number, press the first number, then press and hold the second. For example, if the speed dialing number is 15, press  $\textcircled{r}$ , then press and hold  $\textcircled{r}$ .

#### **Removing a speed dialing location**

- 1. From the home screen, select Menu  $\rightarrow$  Contacts  $\rightarrow$  Speed Dial List.
- 2. Select a speed dialing location.
- **3.** Highlight the phone number and press  $\circledR$ .
- 4. Select Speed Dialing.
- 5. Press ( ) right to highlight Remove.
- 6. Press  $\widehat{BN}$ .

# **Finding a phone number**

If you have already saved a phone number, you can find it quickly by pressing  $\bigodot$  down. This brings<br>up a complete list of all saved contacts. Scroll down the list, find the one you want, and press  $\mathbb{S}$  to dial the number. For more information on finding contact information, see page 18.

# **Setting up voicemail**

Before your phone can record voicemail messages, you must set up a password and record a personal greeting. When you have set up your voicemail, all unanswered calls to your phone are automatically transferred to voicemail, even if your phone is in use or turned off.

(Check with your service provider for availability.)

- **1.** From the home screen, press and hold  $\textcircled{r\circledcirc}$ Note: If you are having trouble accessing your voicemail, contact your service provider.
- 2. Follow the system prompts to create a password and record a greeting.

### **Checking voicemail messages**

When a voice message is received, your screen will display text similar to: "New Message 1 Voicemail," and the phone may beep or vibrate (see "Setting voicemail alerts" on this page).

The text will remain on the screen for about five minutes or until you close the phone flip. After that, the  $\sum$  symbol appears at the top of your screen. The symbol flashes if the message is Urgent.

#### If you see "New Message" on your screen

- **1.** Press  $\widehat{OR}$  to select Voice. This initiates a call to your voicemail number.
- 2. Follow the prompts to retrieve the message. For specific information on getting voicemail messages, contact your service provider.

#### If you see the  $\Box$  symbol

- 1. Select Menu  $\rightarrow$  Messages.
- 2. Select your Voicemail box. A message tells you there is a new message at your voicemail number.
- **3.** Press  $\widehat{OR}$  to select **Call**. This initiates a call to vour voicemail number.
- 4. Follow the prompts to retrieve the message. For specific information on getting voicemail messages, contact your service provider.

#### **Setting voicemail alerts**

You can set an alert to beep or vibrate once or every five minutes after you have received a voicemail message.

1. Select Menu  $\rightarrow$  Messages  $\rightarrow$ Msg Settings  $\rightarrow$  Voicemail Alert.

Making and Answering Calls

- **2.** Press  $\widehat{\Box S}$  to select an option:
	- Disabled-Turn alert off.
	- Vibrate once-Vibrate once when message is received.
	- $-$  Vibe & remind—Vibrate when message is received, and every five minutes until you open and close the flip or press  $(x)$ .
	- Soft beep once—Beep softly once when  $\overline{\phantom{0}}$ message is received.
	- Soft beeps-Beep softly when message is received, and every five minutes until you open and close the flip or press OR
	- Loud beep once-Beep loudly once when message is received.
	- Loud beeps-Beep loudly when message is received, and every five minutes until you open and close the flip or press  $\circledR$ .

# **Silencing an incoming call**

• Press  $\circledR$  to silence the ringer. Then press to answer the call.

If the flip is closed when the call comes in, and if your phone is set to answer when you open the flip, you cannot silence the call without answering it. To

User Guide for the Kyocera 5135 Phone

change the setting, see "Changing the way you answer calls" on page 9.

# Adjusting the volume during a call

To adjust the earpiece volume manually during a call, press  $\bigodot$  up or down.

Note: To set the phone to adjust the earpiece volume automatically based on the amount of noise around you or the other person's voice volume level, see "Adjusting the earpiece volume" on page 30.

# **Keeping track of your calls**

Your phone has two timers that count the amount of calls you have made and received.

### **All Calls**

This timer displays the total number and duration of all calls you have made and received. You cannot reset this timer.

• Select Menu  $\rightarrow$  Settings  $\rightarrow$ Call Information  $\rightarrow$  All Calls Timer.

### **Recent Calls**

This timer displays the total number and duration of recent calls you have made and received since the last time you reset the timer.

- 1. Select Menu  $\rightarrow$  Settings  $\rightarrow$ Call Information  $\rightarrow$  Recent Calls Timer.
- 2. Press  $\circledR$  to select Reset. This resets the timer to zero.

#### **Timing your calls**

If you want to know how long you are spending on a call, you can set up your phone to beep 10 seconds before each minute.

• Select Menu  $\rightarrow$  Settings  $\rightarrow$  Sounds  $\rightarrow$ Minute Alert  $\rightarrow$  Enabled.

# **Receiving data or faxes**

Your phone can receive certain data or faxes, depending on the system sending the information. However, to receive data or faxes, you must switch from voice mode to data/fax mode.

(Your network may not support these call types. Check with your service provider.)

**Note:** You cannot receive voice calls while the phone is in data/fax mode.

- 1. Select Menu  $\rightarrow$  Settings  $\rightarrow$  Network  $\rightarrow$ Data/Fax Calls In.
- **2.** Press  $\widehat{OR}$  to select an option:
	- Voice Only-Allow only voice calls.
	- $-$  Fax, next call—Set the phone to fax mode for the next incoming call or the next 10 minutes.
	- Data, next call-Set the phone to data mode for the next incoming call or the next 10 minutes.
	- $-$  Fax, until off—Force the phone into fax mode until the phone is turned off.
	- Data, until off-Force the phone into data mode until the phone is turned off.

## **Selecting digital or analog** mode

This setting allows you to force the phone into either digital or analog mode. This is useful if you are in an area that borders on digital service and the automatic feature is causing the phone to keep switching between modes.

1. Select Menu  $\rightarrow$  Settings  $\rightarrow$  Network  $\rightarrow$ **Digital or Analog.** 

Making and Answering Calls

- 2. Select an option and press  $(x)$ .
	- **Automatic** automatically switches the phone between digital and analog.
	- $-$  Analog only sets the phone to work in analog mode only.
	- $-$  Analog call forces a call into analog mode for the duration of the next call.
	- $-$  Digital only sets the phone to work in digital mode only.

# **Setting an alert for roaming** charges

Use this setting if you want the phone to alert you if you roam outside of your home service area.

- 1. Select Menu  $\rightarrow$  Settings  $\rightarrow$  Network  $\rightarrow$ **Roam/Srvc Alert.**
- **2.** Select an option and press  $\circled{m}$ .
	- Disabled will not alert you if you roam outside your home service area.
	- When no service alerts you with three tones, decreasing in intensity, when service is lost. When service is acquired again, you will hear three tones increase in intensity.
- $-$  On roam change alerts you with two tones, decreasing in intensity, when roaming service is acquired. When home area service is acquired again, you hear three tones, increasing in intensity.
- $-$  On any change alerts you with three increasing tones if there is a change in roaming service or three decreasing tones if the phone loses service.

# **Controlling network roaming**

This setting allows you to control the phone's roaming feature by specifying which signals the phone will accept.

- 1. Select Menu  $\rightarrow$  Settings  $\rightarrow$  Network  $\rightarrow$ **Roam Option.**
- **2.** Select an option and press  $(x)$ .
	- Automatic (recommended setting) accepts any system the phone service provides.
	- $-$  No roaming prevents you from making or receiving calls outside of your home service area.

Note: If your phone has more than one setting for Automatic, contact your service provider to determine which one to use.

# **Calling emergency numbers**

You can place calls to 911 even if your phone is locked or your account is restricted.

## **Making and receiving calls after** dialing 911

Any time you make a 911 call, your phone goes into "emergency mode." This enables the emergency service exclusive access to your phone so they can call you back if necessary. In order to make or receive regular calls after dialing 911, you must exit this mode.

When you have completed the 911 call, press OK to select **Exit.** Then press  $\widehat{\mathbb{R}}$  again to confirm your choice. The phone returns to standby mode (the home screen) and you are ready to make and receive calls.

 $\overline{16}$ 

Making and Answering Calls

#### **STORING CONTACTS** 3

Use your phone's Contacts directory like a set of phone index cards to store information about a person or company. Your phone can hold, on average, about 200 contacts.

## **Saving a new contact**

- 1. From the home screen, enter the phone number you want to save.
- 2. Press  $(x)$  to select Save New.
- **3.** Enter a name for the contact, then press  $\circledR$ . If you need to know how to enter letters, see page 20.
- 4. Press  $(x)$  to select Save.

 $-0r$ 

Press  $\bigodot$  down then right, then press  $\bigcirc$ <br>to select **Options**. Press  $\bigcirc$  up or down to select an option from the list:

- Save-Save information and return to the home screen.
- Number Type-Select work, home, mobile, pager, or fax.
- $-$  Speed Dialing-Select a speed dialing location from the list.
- Secret-Select Yes to lock the phone number. If a phone number is locked, you must enter your four-digit lock code (see page 34) to view or edit the number.
- Primary Number-Classify this number as the primary number for the contact.
- $-$  Classify Contact—Classify the contact as Personal or Business. (Tip-For information about setting up business or personal ringers, see "Specifying ringers for different calls" on page 30.)
- **5.** Press  $\Box$  to select **Save**. A message appears: "Contact Successfully Saved!"

#### Adding a code or extension

When you save the phone number of an automated service, you may include a pause where you would select an option or enter a password. You can enter multiple pauses in a phone number.

1. Enter the first portion of the phone number.

- 2. Press  $\bigodot$  right to scroll through the options at the bottom of the screen.
- **3.** Press  $\widehat{\Box\Diamond}$  to select a type of pause.
- A Time Pause causes the phone to stop Ō dialing for two seconds.
- A Hard Pause causes the phone to stop  $\bigoplus$ dialing until you select Release.
- 4. Enter the remaining numbers.

# **Editing a contact**

- 1. Select Menu  $\rightarrow$  Contacts.
- 2. To find the contact you want to edit, select either View All or Find Name.
- 3. Press  $\circledR$  to select the contact to edit.
- 4. Select Options to edit the entire contact, or select the specific information (such as the phone number) you want to edit.
- 5. Enter the new information.
- 6. If finished, press  $\circledR$  to select Save.

## **Erasing information from a contact**

- 1. Select Menu  $\rightarrow$  Contacts  $\rightarrow$  View All.
- **2.** Press  $\widehat{\Box S}$  to select a card.

3. Select Options  $\rightarrow$  Erase Contact to erase the entire contact.  $-0r$ 

Select the phone number, then select Erase Number to erase the phone number.

4. Select Yes to erase.

# **Finding contact information**

There are two main methods for finding a phone number or contact details: Searching the Contacts directory and using Fast Find.

#### **Searching the Contacts directory**

- 1. Select Menu  $\rightarrow$  Contacts.
- 2. Select a search method:
	- To view a list of names, select View All
	- To find a specific name, select Find Name. Enter part of the name and select Find.
- 3. Scroll down until you find the name you want.
	- To call the contact, select the number and press  $\mathbb{S}$ .
	- To display the full contact, press  $\circled{K}$ .

 $\overline{18}$ 

#### **Storing Contacts**

# **Setting up Fast Find**

With Fast Find, you press one or two keys to view close matches of the number you are looking for.

- 1. From the home screen, select Menu  $\rightarrow$  Settings  $\rightarrow$  Extras  $\rightarrow$  Fast Find.
- 2. Select Enabled.

### **Using Fast Find**

1. Press the keys corresponding to the letters of the name you want to find. The matching contacts appear on the screen.

Note: Speed dial locations appear before names if they use the same keys. For example, to look for Abe's contact entry, you press (2) for "A". However, there is a speed dial location associated with 2, so the speed dial contact appears first. To find Abe's number, you would then press the key that corresponds to the next letter of his name.

- 2. When you see the name you want, you can press to call the number, or press  $\circledR$  to view contact details.
- 3. If you do not see the name you want, press  $\bigodot$  up or down to search the possibilities.

# **Entering letters, numbers, and symbols**

Use this table for general instructions for entering letters, numbers, and symbols in a contact card. For more detailed information on using text entry modes, see "Understanding text entry modes" on page 21.

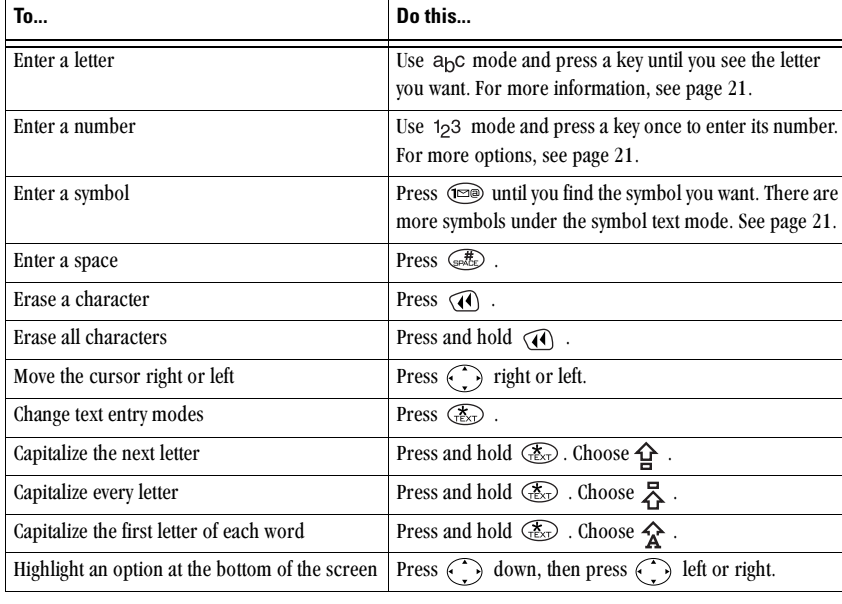

 $\overline{20}$ 

Storing Contacts

### **Understanding text entry modes**

 $\overline{V}$ 

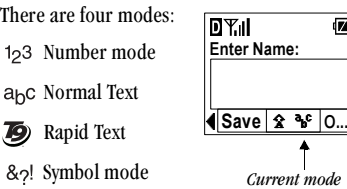

&<sub>2</sub>! Symbol mode

**Note:** The mode you start in depends on the task you are doing. If you are entering a phone number, you start in number mode. If you are entering a name for a contact, you start in normal text mode.

#### **Entering numbers**

- In 123 mode, press a number key once.
- In a<sub>b</sub>c mode, press and hold a number key until the number appears on the screen.
- √ få= =ãçÇÉI=éêÉëë=~åÇ=ÜçäÇ=~=åìãÄÉê=âÉó= <sup>K</sup> C] <sup>I</sup> <sup>J</sup> <sup>Ú</sup> <sup>W</sup> <sup>X</sup> \ L E F | until the number appears on the screen.

#### **Entering words letter by letter**

- **1.** Press a key once for the first letter, twice for the second letter, and so on.
- **2.** Wait for the cursor to move right and enter the next letter.

User Guide for the Kyocera 5135 Phone 21

### **Entering words quickly**

When you press a series of keys in rapid text mode, Tegic<sup>™</sup> T9<sup>®</sup> Text Input checks its dictionary of common words and guesses at the word you are trying to spell.

- **1.** For each letter of the word you want, press the key once. For example, to enter the word "any"  $\text{press: } (\mathcal{L}_\text{loc}) \to (\mathcal{H}_\text{loc}) \to (\mathcal{H}_\text{loc})$ . **Tip:** Don't look at the screen until you have pressed a key for each letter of the word.
- **2.** If the word doesn't match what you want, press to look at other word matches.
- **3.** When you see the word you want, press  $\binom{1}{s}$ .

#### **Entering symbols**

While entering text, you can enter symbols by pressing  $\circledcirc$  until you see the symbol you want. The following symbols are available:

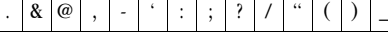

To access a full set of symbols:

- **1.** Press  $\binom{1}{k}$  right to highlight the current text mode and press  $\bigcirc$  to enter the menu.
- **2.** Select &<sub>2</sub>! Symbols.
- **3.** Press  $\binom{1}{k}$  down to view the list of symbols.

4. Press the number key corresponding to the symbol you want.

## **Entering accented characters**

If your phone is set to a language other than English, use the following key references to enter accented characters using a<sub>b</sub>c mode.

#### **Spanish**

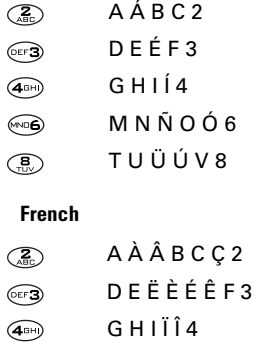

#### $M N O \hat{O} \times 6$  $\bigodot$

TUÜÚV8  $\mathbf{G}$ 

## **Changing text entry modes**

In order to enter characters belonging to another text entry mode, you need to change modes. For example, to enter numbers in an email address while you're in a<sub>b</sub>c Normal Text mode, you change to 123 Number mode, enter the number, and then change back to a<sub>b</sub>c mode to complete the address.

To change text entry modes, you can either:

• Press  $\circled{f}$  to switch modes.

 $-0r-$ 

• Press  $\bigodot$  right to highlight the current text<br>mode, press  $\bigcirc$  to enter the menu, then select a different mode.

**Storing Contacts** 

#### **SENDING AND RECEIVING TEXT MESSAGES** 4

The features and menus described in this chapter may vary depending on services available in your area. In addition, usage charges may apply to each message. For clarification on these issues, check with your service provider.

# Sending a new text message

You can only send text messages to phones that are capable of receiving them, or to email addresses. Check with your service provider for availability.

- 1. Select Menu  $\rightarrow$  Messages  $\rightarrow$  Send New.
- 2. Enter the phone number or email address of the person to whom you are sending the message, or select Contacts to choose a saved phone number or email address.

Note: If you wish to enter an email address, you need to switch text entry modes. To enter letters, press  $\circledast$  to switch to a<sub>b</sub>c mode. To enter symbols, press @ until you find the symbol you want. See page 21 for more information on text entry modes.

3. Press  $(X \cap K)$  to select **Next**.

User Guide for the Kyocera 5135 Phone

You now have the option of writing your own message or sending a pre-written message.

- To send a pre-written message, see page 24.
- $-$  For help entering text, see page 20.
- 4. When you are finished with the body of the message, press  $\circledR$  twice to select Next.
- 5. Choose one of the following options:
	- Send Message-Send the message immediately. A copy is saved to your Text OutBox.
	- Callback Number-Include a callback number with the message. See "Including a callback number" on page 24.
	- Delivery Receipt-Request notification when the message has been received.
	- Priority-Label the message as "Urgent."
	- Send Later-Schedule when to send the message. See "Sending a message at a scheduled time" on page 25.

- **Save Message—Save the message in your** Filed folder.
- **Exit—**Cancel the message without saving.

#### **Receiving incoming calls while creating messages**

- If you answer the call, you can continue working on the message when you are finished with the  $\alpha$ all by selecting **Menu → Messages** → Text OutBox and opening the message.
- If you don't wish to answer the call, select **Ignore**. The call is silenced and you return to the screen you were working in.

## **Sending a message to several recipients**

If you are sending a message to more than one person, enter a space or a comma between each phone number or email address. If you are sending to more than one contact in your Contacts directory, the phone automatically inserts a comma after each contact. The messages are sent one at a time, once to each addressee. You can send a message to up to 10 contacts at once.

#### **Sending a pre-written message**

Your Kyocera 5135 phone comes with a set of commonly used messages, such as "Call me," "Need directions," or "I'm delayed."

- **1.** Select **Menu**  $\rightarrow$  **Messages**  $\rightarrow$  **Send New** and enter the phone number or email address of the recipient.
- **2.** Select **Next**.
- **3.** Press  $\bigcirc$  down, then right and select **AutoMsg.**
- **4.** Press  $\binom{1}{k}$  up or down to scroll through the list of message options.
- **5.** Press  $\Box$  to select a message. If you wish, enter additional text.
- **6.** Press (<u>¤</u>K) .
- **7.** Press  $\langle \cdot \rangle$  left and select **Next**.

#### **Including a callback number**

A callback number lets the recipient of a message know at what number they can call you back.

After creating a message and selecting **Callback** Number from the message options screen, you have the option of including your own phone number or a specified number.

24 Sending and Receiving Text Messages

#### Including your own phone number

- 1. Create the message, and choose Callback Number from the message options screen. (For help creating the message, see page 23.)
- 2. Press  $(x)$  to select Yes.
- 3. Press (1) up and select Send Message. The message is sent and a copy is saved to your Text OutBox.

### Including a different number

- 1. Create the message, and choose Callback Number from the message options screen. (For help creating the message, see page 23.)
- 2. Press  $\bigodot$  right and select Other.
- 3. You can enter a phone number, email address, or text. To enter letters, you must change the text entry mode. For help, see page 22.
- 4. Press  $(x)$  to select Done.
- 5. Press  $\odot$  up and select Send Message. The message is sent and a copy is saved to your Text OutBox.

#### Sending a message at a scheduled time

If you do not wish to send the message immediately, vou can schedule to send it later.

- 1. Create the message, and choose Send Later from the message options screen.
- 2. Select a time when you wish the message to be sent (the options are 30 minutes, 1 hour, 2 hours, 12 hours, 1 day, 2 days, and 3 days). The message is scheduled for delivery and shown in your Text OutBox.
- 3. When you return to the options screen, press (1) up and select Send Message. The message is sent from your phone immediately, but then held by your service provider's network for the specified period of time before it is sent.

#### Sending a previously saved message

- 1. Select Menu  $\rightarrow$  Messages  $\rightarrow$  Filed.
- **2.** Press  $\bigodot$  up or down through the list of messages and press  $@V$  to select one.
- 3. Press  $(x)$  to select Send To.

User Guide for the Kyocera 5135 Phone

- 4. Enter the phone number or email address of the person to whom you are sending the message, or select Contact to select a phone number or email address from a contact.
- **5.** Press  $\widehat{OR}$  to select **Next**.

### If you cannot send messages

You may not be able to send or receive messages if your phone's memory is nearly full, or if service is not available at that time. To free up memory, erase old messages.

### **Viewing the Text OutBox**

- 1. Select Menu  $\rightarrow$  Messages  $\rightarrow$  Text OutBox.
- 2. Press  $\bigodot$  up or down through the list of messages. One of the following symbols appears next to each message:
- $\overline{\mathbf{X}}$  The message is pending and will be sent when possible. You can cancel delivery of the message.
- The message is scheduled to be sent at a ⊚ scheduled time. You cannot cancel delivery of the message.
- $\times$  The message cannot be sent because service is not available. An alert appears on your phone if the message cannot be sent.
- $\overline{\boxtimes}$  The scheduled message has been sent and will be delivered as scheduled. You cannot cancel delivery of the message.
- $\overrightarrow{B}$  The message has been received by the recipient you have specified.
- $\Box$  The message has never been sent, or has not been sent since it was last modified. You can cancel delivery of the message.
- **3.** Press  $\overline{\omega}$  to accept the message text.
	- For help scheduling an amount of time to wait before sending the message, see "Sending a message at a scheduled time" on page 25.
	- For help requesting delivery notification or labeling the message as Urgent, see "Sending a new text message" on page 23.
- 4. When you are ready, select Send Message. A copy is saved to your Text OutBox.

Sending and Receiving Text Messages

# **Retrieving a text message**

When a text message is received, it is sent to your Text InBox and you are alerted by:

- A note: "New Message: 1 Text".
- A symbol:  $\Box$ , which flashes if the message is urgent.

### If you see the New Message note

You can choose to:

- View the message—Press  $\circledcirc$ .
- Ignore the message—Press  $\odot$  right and select Ignore.
- **Clear** the screen—Press  $\circled{3}$ .

### If you see the  $\Box$  symbol

- 1. Select Menu  $\rightarrow$  Messages  $\rightarrow$  Text InBox. A list of all your received messages appears. New, unread messages appear in bold.  $\triangle$  indicates an "Urgent" message.
- 2. Press  $\odot$  up or down to scroll through the list of messages.
- **3.** Press  $\overline{OR}$  to read a message.
- 4. If the message is long, press  $\bigodot$  down to view the entire message.

User Guide for the Kyocera 5135 Phone

- 5. When you are finished, select an option from the bottom of the screen:
	- Reply to the sender.
	- $-$  **Erase** the current message.
	- Save the message to your Filed folder.
	- Sender allows you to view the sender's information. You can select an option to save it to the Contacts directory.
	- $-$  Forward the message.
	- Done returns you to the Text InBox.
- 6. Press is to see information such as callback number, email address, or URL. (If a callback number is included with the message, press sagain to call the number.)

## **Erasing text messages**

You have the option of erasing messages as you read them, erasing them one-at-a-time from the list in the Text InBox, or erasing them all at once. It is a good idea to erase old messages, as you have limited memory on your phone.

### **Erasing single messages**

1. Select Menu  $\rightarrow$  Messages.

- **2.** Press  $\bigodot$  down and press  $\bigcirc \bigcirc$  to select the type of message you want to erase (Text InBox, Text OutBox, or Filed).
- **3.** Press  $\overline{\omega}$  to select the message to erase.
- 4. Select Erase to erase the message. A notification appears: "Erase this message?"
- 5. Select Yes to erase the message.

Note: You can erase a scheduled message from the Text OutBox, but you cannot cancel delivery of the message.

#### **Erasing all messages**

- 1. Select Menu  $\rightarrow$  Messages  $\rightarrow$  Erase Msgs.
- **2.** Press  $\bigodot$  up or down and press  $\bigcirc \bigcirc$  to select an option:
	- $-$  No-Cancel the erase request.
	- Entire InBox-Erase all messages in your Text InBox.
	- Old InBox-Erase all read messages in your Text InBox.
	- Entire OutBox-Erases all messages in your Text OutBox.
	- $-$  Filed—Erase all messages in the Filed folder.

3. A message appears: "Erase ALL?" Select Yes to erase messages or No to cancel.

### **Erasing messages automatically** (Auto-Erase Text)

Use this setting to have old messages automatically erased when memory is low.

- 1. Select Menu  $\rightarrow$  Settings  $\rightarrow$  Messaging  $\rightarrow$ Auto-Erase Text.
- 2. Press  $(x)$  to select Old InBox text.

Sending and Receiving Text Messages

#### **CUSTOMIZING YOUR PHONE** 5

# **Setting vibrate mode**

You can set the phone to vibrate or to vibrate and then ring when you receive an incoming call.

- 1. Select Menu  $\rightarrow$  Settings  $\rightarrow$  Sounds  $\rightarrow$ **Call Ring/Vibe.**
- 2. Select Ring only, Vibrate only, or Vibrate then ring.

# **Silencing all sounds**

There is a quick and easy way to silence all sounds (including alert beeps, rings, and keypress beeps) and to set your phone to vibrate for incoming calls, alerts, and menu navigation.

• From the home screen, press  $\bigodot$  right and<br>hold. Notice that a  $\bigotimes$  appears on the screen, indicating the phone has silenced all sounds.

## Specifying just vibration or just lights

- 1. Select Menu  $\rightarrow$  Settings  $\rightarrow$  Silence All.
- 2. Select Yes, vibe only.
- **3.** Press  $\widehat{\Box}$  to save your selection.

Note: The phone will ring when it is attached to an external power source (such as a charger), even if the Silence All setting is selected.

#### **Turning sounds back on**

The quickest way to turn sounds back on is to press  $\bigodot$  right and hold. You can also use menus:

- 1. Select Menu  $\rightarrow$  Settings  $\rightarrow$  Silence All.
- 2. Select No, normal.

**3.** Press  $\widehat{\Box}$  to save your selection.

# **Choosing a different ringer**

Your Kyocera 5135 phone has several ringers you can choose from for your incoming calls.

- 1. Select Menu  $\rightarrow$  Settings  $\rightarrow$  Sounds  $\rightarrow$ **Ringer Type.**
- 2. Scroll down the list to hear the different rings.
- **3.** Press  $\overline{\omega}$  to select a ringer from the list.
- **Note:** Use caution in bringing the phone close to your ear while sample ringers are playing.

### **Specifying ringers for different calls**

You can set up your phone to ring differently depending on the type of call you get.

- 1. If you have not already done so, save the contact in your Contacts directory and specify it as personal or business. For help, see page 17.
- 2. Select Menu  $\rightarrow$  Settings  $\rightarrow$  Sounds  $\rightarrow$ **Business Call Ring or Personal Call Ring.**
- 3. Select a ringer from the list.

#### **Importing additional ringers**

You can import additional ringers into your Kyocera 5135 phone using the Kyocera Phone Desktop software (sold separately). To purchase this software and other accessories, visit

### www.kyocera-wireless.com/store.

You may be able to download ringers over-the-air. Check with your service provider for availability.

# **Adjusting volume**

### **Adjusting the earpiece volume**

To adjust the earpiece volume manually during a call, press  $\bigodot$  up or down to find a comfortable level.

#### Setting automatic volume adjustment

You can set your phone to automatically adjust the earpiece volume during a call, based on the surrounding noise level.

- 1. Place a call from a quiet environment and set the volume to a comfortable level.
- 2. When you are finished with the call, select Menu  $\rightarrow$  Settings  $\rightarrow$  Sounds  $\rightarrow$ **Smart Sound.**
- 3. Select Enabled. The volume you have just set is now used as a baseline. You can still manually adjust the volume during a call.
- **4.** Press  $\overline{\omega}$  to save the setting.

#### **Adjusting the ringer volume**

- 1. Select Menu  $\rightarrow$  Settings  $\rightarrow$  Sounds  $\rightarrow$ Ringer Volume.
- **2.** Press  $\bigodot$  right to increase the volume, or left to decrease the volume.

## **Changing the key beep**

The key beep is the sound made when you press the keys on the keypad. You can change the sound (tones or clicks), length (normal or long), and volume of the key beep.

**Customizing Your Phone** 

To change the various elements of the key beep, select Menu → Settings → Sounds and choose  $e$ ither Key Beep Volume, Key Beep Length, or **Key Beep Sound.** 

# **Using shortcuts**

From the home screen, you can access four shortcuts by pressing the navigation key in any one of four directions:

Access your recent calls. Press and hold to define or use a shortcut.  $\blacktriangle$  $Up$ Press and hold to set the phone to vibrate.  $\triangleleft$  Left  $\bigodot$  Right Down  $\overline{\phantom{a}}$ 

Access your saved contacts.

Three shortcut keys are automatically programmed into your phone (up, right, and down). For the fourth (left), you can assign a shortcut to one of the various features of your phone. See "Creating a feature shortcut."

## **Creating a feature shortcut**

- **1.** Select Menu → Settings → Display → **Shortcut Key.**
- **2.** Highlight the feature you want set as a shortcut, and press  $\widehat{ex}$  to select it.
	- $-$  Choose InBox, Send New Msg, Ringer **Volume, Business List, Personal List, Web Browser, Stopwatch or Calculator and** their respective menu or feature appears.
	- **None** disables the shortcut.

#### **Accessing a feature shortcut**

From the home screen, press  $\widehat{\{\cdot,\cdot\}}$  left and follow the prompts.

#### **Re-assigning a feature shortcut**

To change the shortcut you have assigned:

- **1.** Select **Menu → Settings → Display → Shortcut Key.**
- **2.** Highlight the new feature and press  $\Box$  to select it.

# **Personalizing the screen**

### **Changing your banner**

The banner is the personal label for your phone. It appears on the home screen above the time and date. The banner can be up to 14 characters long.

Note: On certain networks you may see a network message in place of your banner for a short period of time. This will be cleared on its own.

- 1. Select Menu  $\rightarrow$  Settings  $\rightarrow$  Display  $\rightarrow$ My Banner.
- 2. Select Edit.
- **3.** Press  $\widehat{A}$  to clear the screen.
- 4. Enter your new text. (For help, see "Entering letters, numbers, and symbols" on page 20.)
- **5.** Press  $\widehat{OR}$  to save.

#### Choosing a different time/date format

- 1. Select Menu  $\rightarrow$  Settings  $\rightarrow$  Display  $\rightarrow$ **Time/Date Format.**
- 2. Highlight the option you want.

## Choosing a different menu view

You can change the appearance of the menus you see when you select **Menu** from the home screen. To change the menu view:

• Select Menu  $\rightarrow$  Settings  $\rightarrow$  Display  $\rightarrow$ Main Menu View, then the option you want:

Small Icons Large Icons

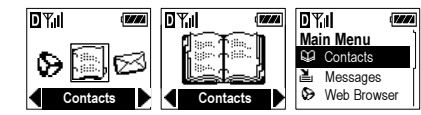

(Note: If you change to List Menus, you will need to press  $\bigodot$  up or down to see menus.)

## **Adjusting the backlighting**

Your screen lights up while you are in a call or when you press a key on the keypad. However, you can change when and how backlighting lights up.

- 1. Select Menu  $\rightarrow$  Settings  $\rightarrow$  Display  $\rightarrow$ **Backlighting.**
- 2. Select an option from the list:

**Customizing Your Phone** 

**List Menus** 

- $-$  **Disabled—**turns backlighting off completely.
- **10 seconds—**turns backlighting on for 10 seconds after your last keypress.
- **30 seconds—**turns backlighting on for 30 seconds after your last keypress.
- **10 sec. & in call—**turns backlighting on during a call, and for 10 seconds after your last keypress.
- **30 sec. & in call—**turns backlighting on during a call, and for 30 seconds after your last keypress.

Note: Keeping backlighting on during a call drains the battery more quickly and reduces talk and standby times.

### **Setting power backlighting**

You can set backlighting to remain on when an external power source, such as the AC adapter, is used with the phone.

**Note:** Power backlighting may not be available with some accessories. Check with your service provider.

**1.** Select **Menu → Settings → Accessories → Pwr Backlighting.** 

**2.** Select Always on to keep backlighting on. (The battery charges more slowly when power backlighting is on.)

### **Changing the display contrast**

- **1.** Select Menu → Settings → Display → **Display Contrast.**
- **2.** Select the level of contrast you want (**Highest, High, Medium, Low, and Lowest).**

#### **Setting numbers to auto-hyphenate**

Auto-hyphenation automatically inserts hyphens into your phone numbers to be consistent with the U.S. dialing plan. For example, 1-222-333-4444.

- **1.** Select Menu → Settings → Display → **Auto-Hyphenation.**
- **2.** Select **Enabled** to turn this feature on.

# **Choosing a different language**

Your phone may support alternate languages.

- **1.** Select **Menu → Settings → Display →** Language.
- **2.** Select the language and press  $\Box$

## **Creating a secure environment**

This section describes the features involved in securing your phone and preventing access to personal information. All security features are shielded by a four-digit lock code.

## **Changing your lock code**

The lock code is typically 0000 or the last four digits of your phone number.

- 1. Select Menu  $\rightarrow$  Settings  $\rightarrow$  Security.
- 2. Enter your four-digit lock code and select **Change Lock Code.** A message appears: "Change Lock Code?"
- 3. Select Yes and enter a new four-digit code, then press @<br />
. Enter your new lock code again.

## **Locking your phone**

When your phone is locked, you can call only emergency numbers, such as 911, or a service provider number, such as \*611. You can receive incoming calls, but you cannot use the phone's menus.

1. Select Menu  $\rightarrow$  Settings  $\rightarrow$  Security  $\rightarrow$ **Lock Phone.** 

- 2. Select an option:
	- Never-does not lock the phone.
	- $-$  On power up-locks the phone every time you turn it on.
	- $-$  **Now**—locks the phone immediately.
- 3. Press  $(x)$ .

#### **Unlocking the phone**

- 1. From the home screen, select Unlock.
- 2. Enter your four-digit lock code.

### **Restricting calls**

You can restrict the calls that can be made from your phone to only those that have been saved in your Contacts Directory.

Note: Restricting calls blocks the Phone Info menu from displaying your mobile phone number.

- 1. Select Menu  $\rightarrow$  Settings  $\rightarrow$  Security  $\rightarrow$ Limit Calls Out.
- 2. Select Yes, to Contacts.

#### **Clearing personal information**

To clear all personal information from your phone, you can erase all contacts from the Contacts directory and/or erase the Recent Calls list.

**Customizing Your Phone** 

#### **Erasing all contacts**

- **1.** Select **Menu → Settings → Security → Erase All Contacts.**
- **2.** Select **Yes** to erase all contacts. A message appears: "Erase ALL contacts?"
- **3.** Select **Yes** to erase all contacts.

#### **Erasing the recent calls list**

- **1.** Select **Menu → Settings → Security → Erase Recent Calls.**
- **2.** Select **Yes** to erase all recent calls. A message appears: "Erase Calls?"
- **3.** Select **Yes** to erase all recent calls.

# **Setting message alerts**

You can choose how you want be alerted of incoming voicemail, pages, or text messages.

- **1.** Select **Menu**  $\rightarrow$  **Settings**  $\rightarrow$  **Messaging**  $\rightarrow$  the type of alert (Voicemail Alert, Page Alert, **Message Alert, or Net Alerts**).
- **2.** Press  $\Box$  to select an option:
	- **Disabled—**does not alert you when a message is received.
	- **Vibrate once—**sets the phone to vibrate once when a new message is received.

User Guide for the Kyocera 5135 Phone 35

- **Vibe & remind—**sets the phone to vibrate once when a new message is first received, and once every five minutes. To stop the reminder, press  $\widehat{\Box}$  to select **Ignore**.
- **Soft beep once—**sets the phone to beep once softly when a message is received.
- **Soft beeps—**sets the phone to beep softly approximately every five minutes. To stop this reminder, press  $\widehat{C}$  to select **Ignore**.
- **Loud beep once—**sets the phone to beep once loudly when a message is received.
- **Loud beeps—**sets the phone to beep loudly approximately every five minutes. To stop this reminder, press  $\textcircled{\tiny{IK}}$  to select **Ignore**.

## **Setting the headset to ring**

You can set the phone to ring or alert you from a headset (sold separately).

- **1.** Select **Menu → Settings → Accessories → Headset Ringing.**
- **2.** Select **Out of headset** to set the phone to ring or alert you from the headset.

# **Setting the phone line**

If you have two phone numbers set in your phone (for example, if you have service in two different countries), contact your service provider for assistance.

Note: Not all service providers support this feature.

# **Connecting to a laptop or a PC**

The Com Port speed sets the data rate at which your phone connects to a laptop or PC.

- 1. Select Menu  $\rightarrow$  Settings  $\rightarrow$  Accessories  $\rightarrow$ **Com Port Speed.**
- 2. Select the speed. The options are: 19.2 kbps, 115.2 kbps (default), and Other.

Note: The Other option cannot be selected manually.

# **Connecting to a TTY/TDD** device

You can connect your phone to a TTY device for the hearing impaired if your service provider supports the service.

Note: This phone requires an adapter with a

2.5 mm jack to connect to a TTY adapter.

- 1. Connect the TTY device to the phone first.
- 2. Select Menu  $\rightarrow$  Settings  $\rightarrow$  Accessories $\rightarrow$ **TTY Device.**
- 3. Select Enabled.

Note: Set this option to Disabled when the phone is not being used with a TTY device.

**Customizing Your Phone** 

#### **CONNECTING TO THE INTERNET** 6

You can use your phone to browse the Internet if vou have obtained phone Internet services from your service provider and if over-the-air Internet access is available in your area.

Note: You cannot receive incoming calls while you are using the Web Browser.

# **Starting the Web Browser**

1. Select Menu  $\rightarrow$  Web Browser. A message informs you that airtime fees apply for browser use. For more information about how airtime is charged, contact your service provider.

Note: If you wish to cancel this message prompt, see "Changing the browser prompt" on page 39.

**2.** Press  $\overline{\omega}$  to continue.

If this is the first time you have connected to the Internet, a message informs you that security is not yet enabled for your Web Browser.

**3.** Press  $\widehat{OR}$  to select **Yes** to enable security.

When you are connected to the Web Browser, your home page has a list of bookmarks, and a number of web menu options on the bottom of the screen.

- 4. You are now ready to use the Internet.
	- $A$  **a** appears in a secure session.
	- $-$  An underline and an arrow indicate that there is more text. Press ( ) down to view more text. Press  $\widehat{A}$  to return to the previous screen.
	- $-$  For information on the menu options at the bottom of the screen, see "Using the Web menu options" on page 38.
	- For help searching for a web site, see "Searching for a Web site" on page 38.
- 5. When you have finished using the Internet, press  $\circled{3}$  to exit the browser.

## **Using the Web menu options**

The following options may appear on your screen:

- $\bullet$   $\quad$   $\quad$   $\quad$   $\bullet$  highlights the selected option.
- Home returns you to the main Web Browser window, or home page.
- Mark Site saves the current location as a  $\bullet$ bookmark for easy access.
- Bookmarks displays a list of your saved web sites.
- Setup gives you options for changing how information is displayed.
	- Show URL displays the entire URL.
	- About Openwave™ displays information about your Web Browser version.
	- **Encryption** should not be used unless you are instructed to do so by your service provider.
	- **UP.Link** selects a different browser server. You can use this option if you have more than one Web Browser account, such as one for business and one for personal use.
	- **Restart** restarts the Web Browser.  $\equiv$

# **Searching for a Web site**

How you search for a website depends on your service provider. However, most providers place search engines on the home page. For more information about searching for a Web site, contact your service provider.

# **Bookmarking a Web site**

When you have found a Web site that you want to access quickly, you can bookmark it so that it will be easily accessible from the home page.

- 1. Go to the site you would like to bookmark. For help finding a Web site, see "Searching for a Web site" on this page.
- 2. Ensure that you are looking at the actual page you would like to access.
- 3. Select Mark Site from the bottom of the screen.

### **Going to a bookmarked site**

- 1. Select Menu  $\rightarrow$  Web Browser.
- **2.** If you see a message prompt, press  $\overline{OR}$  to continue.

Connecting to the Internet

**3.** From your Web home page, press (1) right to highlight Bookmarks.

A list of bookmarks appears.

4. Enter the number corresponding to the bookmark you want and press  $\overline{\oplus}$ .

# **Checking use amounts**

Your phone has a timer that counts the number and total duration of Web calls you have made since the last time you reset the timer.

- Select Menu  $\rightarrow$  Settings  $\rightarrow$ Call Information  $\rightarrow$  Browser Timer.
- Select Reset to reset the timer to zero.

Note: A single browser session may consist of several browser calls.

# **Changing the browser prompt**

You can choose to receive a confirmation prompt whenever you start or exit the Web Browser.

- 1. Select Menu  $\rightarrow$  Settings  $\rightarrow$  Extras  $\rightarrow$ **Browser Prompt.**
- **2.** Press  $\widehat{\Box\Diamond}$  to select an option:
	- At Start confirms that airtime fees will be applied when you use the browser.
	- At End verifies you want to exit the browser.
	- Both prompts you when you start the browser and exit the browser.
	- No Prompts does not use any prompts.

User Guide for the Kyocera 5135 Phone

#### **USING TOOLS AND PLAYING THE GAME**  $\overline{\mathbf{z}}$

The Tools menu offers a variety of helpful items and a game, Brick Attack<sup>TM</sup>.

# ලී Alarm Clock

Use the Alarm Clock to set an alert for a specific time. The alert occurs only if the phone is on.

- 1. Select Menu  $\rightarrow$  Tools  $\rightarrow$  Alarm Clock  $\rightarrow$  Set.
	- Press  $\bigodot$  up or down to select an hour and minutes.
- Press  $\bigodot$  left or right to switch between hours, minutes, and a.m./p.m.
- Enter numbers using the phone keypad.
- 2. Press  $(x)$  to save.
- 3. When the alarm rings, select **Snooze** to silence the alarm for 10 minutes, or select Off to turn off the alarm.

## **Sy Tip Calculator**

The Tip Calculator helps you calculate how much tip to include on a bill.

- 1. Select Menu  $\rightarrow$  Tools  $\rightarrow$  Tip Calculator.
- **2.** Enter the amount of your bill and press  $\overline{\text{O}}\text{K}$ .
- 3. Select the amount you want to include as a tip (15%, 18%, 20%, 10%, 5%, Other) and press **EX** . Your total bill appears, including tip.
- 4. If you want to split the bill, press ( ) right and press  $\overrightarrow{CD}$  to select Split.
- **5.** Enter the number of guests and press  $\overline{\oplus}$  . The amount each guest pays appears.

Using Tools and Playing the Game

## **同** Calculator

Use the calculator for basic mathematical equations.

- 1. Select Menu  $\rightarrow$  Tools  $\rightarrow$  Calculator.
- 2. Use the keypad to enter numbers.
- **3.** Press  $\widehat{\Box\Diamond}$  to select mathematical operations.
	- $+$  add  $\times$  multiply  $=$  equal
	- $\div$  divide decimal point - subtract
	- C Clear all numbers entered and display a zero.
- MR Display the value currently stored in memory.
- M+ Add the displayed digit to the value stored in memory.
- Clear the value currently stored in memory. МC
- ± Change the sign of the displayed number.
- Clear one function or one digit from the  $\mathbf{C}$ screen and return the calculator to digit entry mode. Hold down to clear all of the digits and operations and display a zero.
- 8 Exit the calculator and return to home screen.

## *S* Countdown

This timer counts down for a specified amount of time. It beeps when that amount of time has elapsed.

- 1. Select Menu  $\rightarrow$  Tools  $\rightarrow$  Countdown.
- 2. Press  $(x)$  to select Set.
- **3.** Press  $\odot$  up or down to set the hours, minutes, and seconds. To move the cursor, press  $\bigodot$  left or right.
- 4. Select Start to begin the countdown. Select Stop to pause the countdown.
- **5.** When the alarm rings, press  $\circled{3}$  to silence it.

## Stopwatch

- 1. Select Menu  $\rightarrow$  Tools  $\rightarrow$  Stopwatch.
- 2. Select Start to have the stopwatch begin counting.
- 3. Select Stop to stop counting.
- 4. Select Reset to set the counter back to zero and begin counting again.
- **5.** Press  $\widehat{A}$  when finished.

User Guide for the Kyocera 5135 Phone

# **Brick Attack™**

The goal of this game is to eliminate bricks arranged in levels. To do this, you send a moving ball upward using a paddle at the bottom of the screen.

- 1. Select Menu  $\rightarrow$  Tools  $\rightarrow$  Brick Attack.
- 2. Press  $\widehat{\Box\Diamond}$  to select New.

42

- To pause the game, press  $\bigcirc$ , then press  $@V$  to Resume.
- To move the paddle, press  $\bigodot$  left or right.

3. To exit the game, highlight Exit and press  $@V$ . If an incoming call alert is received as you play, the game is paused and exited. You can return to play once the incoming call alert is ended. The game will not remain paused while the phone is off.

Using Tools and Playing the Game

#### **GETTING HELP** 8

### **Customer support**

Your service provider's customer support department may be accessible directly from your phone when you dial a number such as \*611 (check with your service provider). They can answer questions about your phone, phone bill, call coverage area, and specific features available to you, such as call forwarding or voicemail.

For questions about the phone features, refer to the materials provided with your phone, or visit www.kyocera-wireless.com.

For additional questions, you may contact the Kyocera Wireless Corp. Customer Care Center in any of the following ways:

- Web site: www.kyocera-wireless.com
- Email: phone-help@kyocera-wireless.com
- Phone:  $(800)$  349-4478 (U.S.A. and Canada only) or (858) 882-1401.

Before requesting support, please try to reproduce and isolate the problem. When you contact the Customer Care Center, be ready to provide the following information:

User Guide for the Kyocera 5135 Phone

- The name of your service provider.
- The actual error message or problem you are experiencing.
- The steps you took to reproduce the problem.
- The phone's electronic serial number (ESN). To find the ESN:
	- a. Remove the battery.
	- **b.** Locate the white label on the back of the phone. Your phone's 11-digit ESN begins with "D" and is located under the bar code on the label.

### **Phone accessories**

To shop for phone accessories, visit www.kyocera-wireless.com/store, or call (800) 349-4188 (U.S.A. only) or (858) 882-1410.

#### **Become a product evaluator**

To participate in the testing and evaluation of Kyocera Wireless Corp. products, including cellular or PCS phones, visit beta.kyocera-wireless.com.

# **INDEX**

 $\mathbf{A}$ 

 $\, {\bf B} \,$ 

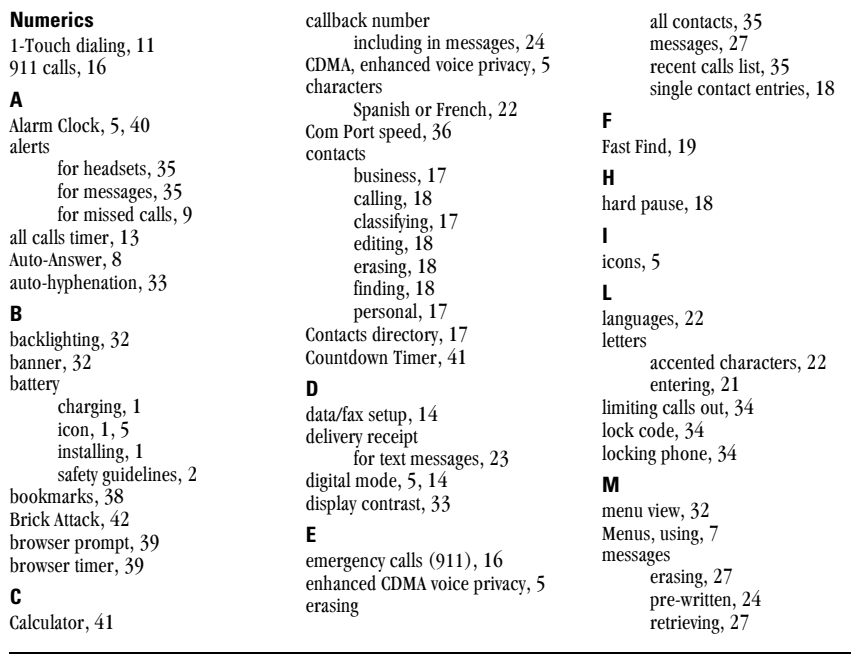

 $\overline{44}$ 

 $\mathbf{C}$ 

Index

troubleshooting, 25 missed call alerts, 9

#### N

normal text mode, 21 number mode, 21 number type, 17

#### P

pauses in phone numbers, 18 phone book see Contacts directory phone book (Contacts directory), 17 phone number type of, 17 verifying your own, 6 phone unlocking, 34 power backlighting, 33 power save mode, 8 priority of messages, 23  $\mathbf{R}$ rapid text mode, 21 recent calls timer, 14 redialing a number, 8 resetting the phone, v ringers choosing types, 29 for different calls, 30 importing, 30 silencing,  $6$ 

roaming,  $5, 15$ screen icons, 5 secret contacts, 10, 17 security, 34 shortcuts accessing, 31 creating, 31 silencing all sounds, 6, 29 Smart Sound, 30 sounds, 34 special characters, 22  $Speed, 17$ speed dialing, 11 Stopwatch,  $\overline{41}$ symbol mode, 21 Text InBox, 27 text modes changing, 22 understanding, 21 Text OutBox, 26 text, entering, 20 time/date format, 32 timed pause, 18 all calls, 13 browser, 39

volume, 30

S.

 $\mathbf{T}$ 

timers

recent calls, 14 Tip Calculator, 40 TTY/TDD device, 36  $\mathbf{U}$ unlocking the phone, 34  $\mathbf{V}$ vibrate mode, 29 voice privacy, enhanced CDMA, 5 voicemail accessing, 6, 12 setting up,  $6, 12$ volume adjusting during a call, 13 automatic adjustment, 30 earpiece, 30  $key$  beep,  $30$ ringer,  $30$ Smart Sound, 30

### W

Web Browser, 37 Web security, 37

User Guide for the Kyocera 5135 Phone